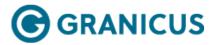

## **Creating a Publishing Point**

**Note:**When you create a publishing point for a video clip, you're making the video publicly accessible regardless of any view page restrictions or rules.

Complete the following steps to create a Publishing Point:

- 1. Click the **Events**, **Archives**, or **Encoders** tab depending on the type of Publishing Point you want to deliver.
- 2. Select the item.
- 3. Click Edit.
- 4. Click the **Publishing** subtab.
- 5. Click New.

| ⊚gran                                         | icus. Pl | easantville |          |          |            |               | Julius Caesar 🔻 | Help & Training 🔻 |
|-----------------------------------------------|----------|-------------|----------|----------|------------|---------------|-----------------|-------------------|
|                                               |          | Archives    | Reports  | Training |            |               | Search          |                   |
| Basic                                         | Agenda   | Minutes     | Captions | Trimming | Publishing | load Finished |                 |                   |
|                                               |          |             |          |          |            |               |                 |                   |
| Publish Points for Pleasantville City Council |          |             |          |          |            |               |                 |                   |
| Name                                          |          |             |          |          | Title      |               |                 | Template          |
|                                               |          |             |          |          |            |               |                 |                   |

Publishing Subtab

- 6. Edit the basic information for the Publishing Point.
- 7. Click Save.

## New Publishing Point for Pleasantville City Council

| Name:            | New Publish Point                    |
|------------------|--------------------------------------|
| Title:           | Pleasantville City Council           |
| Text:            | Optional Additional Information goes |
| Player Template: | Default Player                       |
| Starting Index:  | No Index - Start at beginning        |
|                  |                                      |

Save

- 8. Confirm the Publish Points Home page opens.
- 9. Select the **Publishing Point**.
- 10. Click the **Get HTML** button (this creates the Publishing Point or web address).
- 11. Copy and paste the appropriate URL.

| URL             | Description                                                                         |
|-----------------|-------------------------------------------------------------------------------------|
| Direct Link     | Launches the associated video in the Player Page with all supporting documentation. |
| With JavaScript | Adds to an existing website that supports JavaScript.                               |
| No JavaScript   | Use for sites without JavaScript.                                                   |
| Minutes Link    | Launches a document page containing the minutes associated with the archive.        |